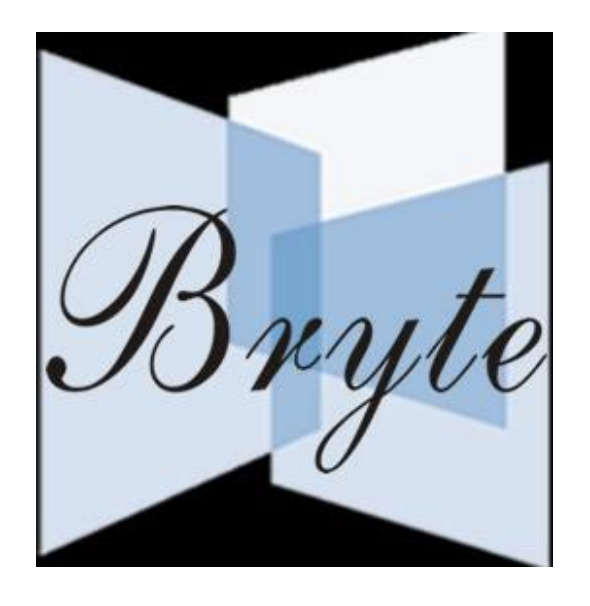

# **Bryte Tablets**

# **Technology Professionals Limited**

#### **Contents**

#### Getting Ready

- ●What's inside the box?
- ●Product Appearance

#### Dual Operating System

- ●Windows 10 (Microsoft)
- ●Android 5.1 (Lollipop)

#### Technical Specifications

#### Quick Start Guide

- ●Charging the Battery
- ●Power on
- ●Power save mode and Lock Screen
- ●Power off
- ●Using the Bryte SAGE as a phone
- ●Inserting a SIM Card
- ●Using the Touch Screen
- ●Using MicroSD Cards

#### The Status Bar & Icons

- ●Shortcut Menu
- ●WIFI Settings

#### The Internet Browser App

●Browser Internet surfing

#### APK Installation

#### ●Uninstalling APK applications

Camera

- File Manager
- **Music**

Video

- Sound Recorder
- Set Language
- Set Date and Time

About Phone

**Troubleshooting** 

Important Safety Information

Safely disposing of the Device

About Bryte Warranty

# **Getting ready to use the device**

# **What's inside the box?**

- A: Mobile Internet Device B: AC Adaptor
- C: Quick Start Guide D: USB cable
- E: OTG cable F: Earphone
- G: Leather case keyboard
- The use of non-approved hardware accessory items or unapproved software may cause damage to the product or malfunctions not covered by the manufacturer's warranty.

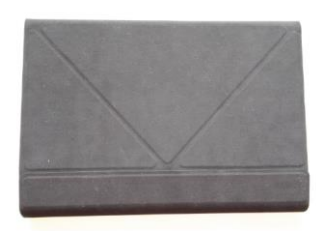

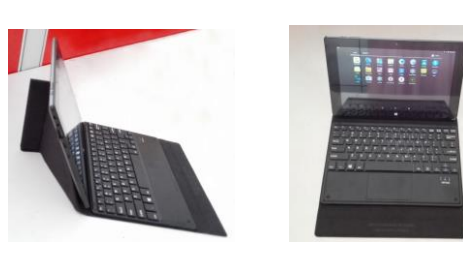

# **Product Appearance**

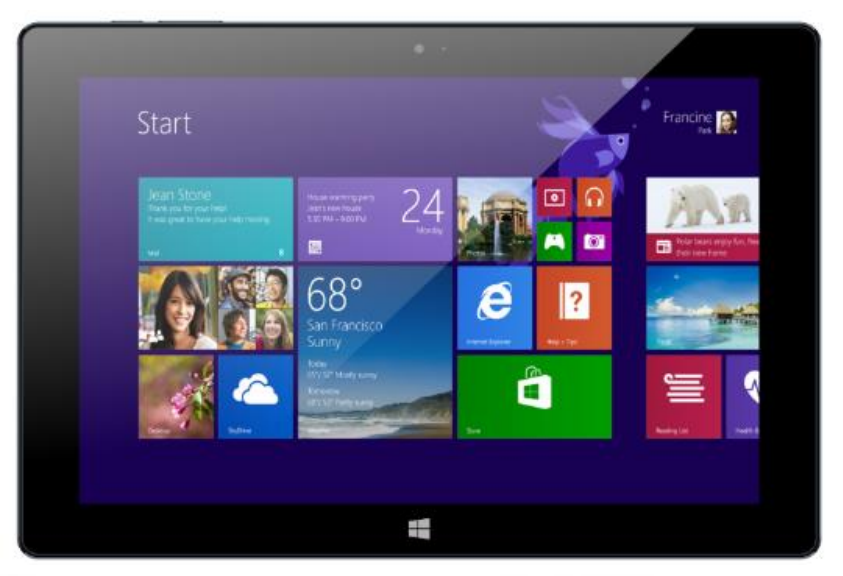

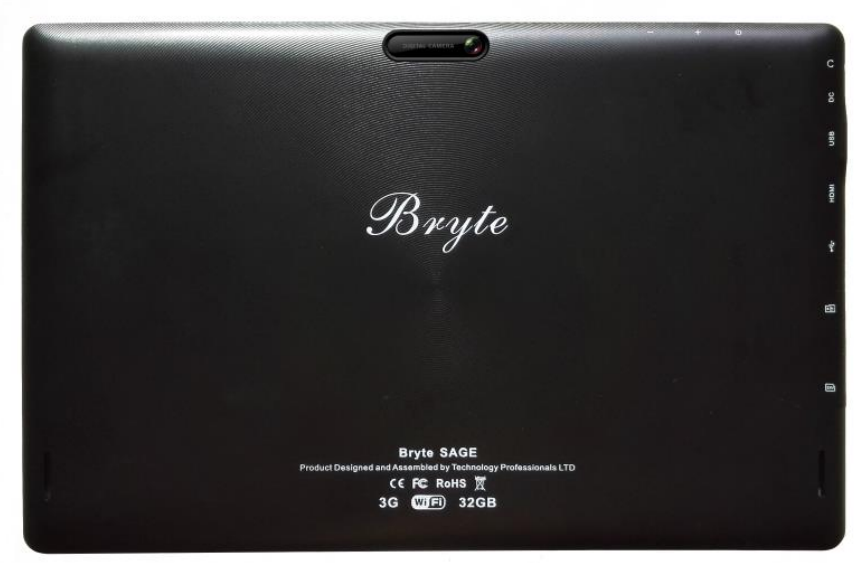

- 
- 
- 

# **Dual Operating System**

# **Windows 10**

#### **Switch from Windows 10 to Android 5.1:**

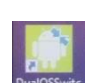

To Switch the OS, in the main desktop of Window 10, double click the icon Dundos waters, it will display a choice "Going to switch to android OS", click "OK", it will enter Android system itself.

#### **Windows 10 system usage:**

Windows 10 OS usage is similar with the PC.

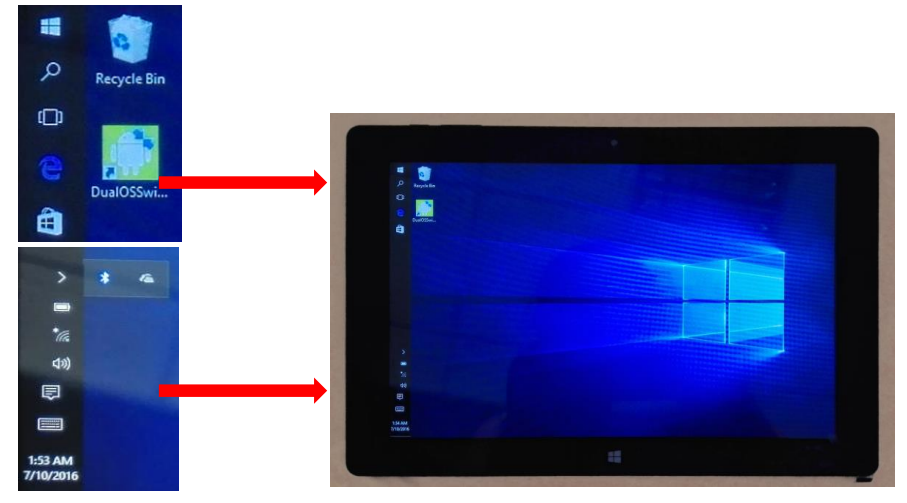

# **Android 5.1**

#### **Switch from Android 5.1 to Windows 10:**

From the desktop or any interface, sweep from the top, then you will get the second small menu, click the sign "OS Switch", the Android system will shut down and enter the Windows OS.

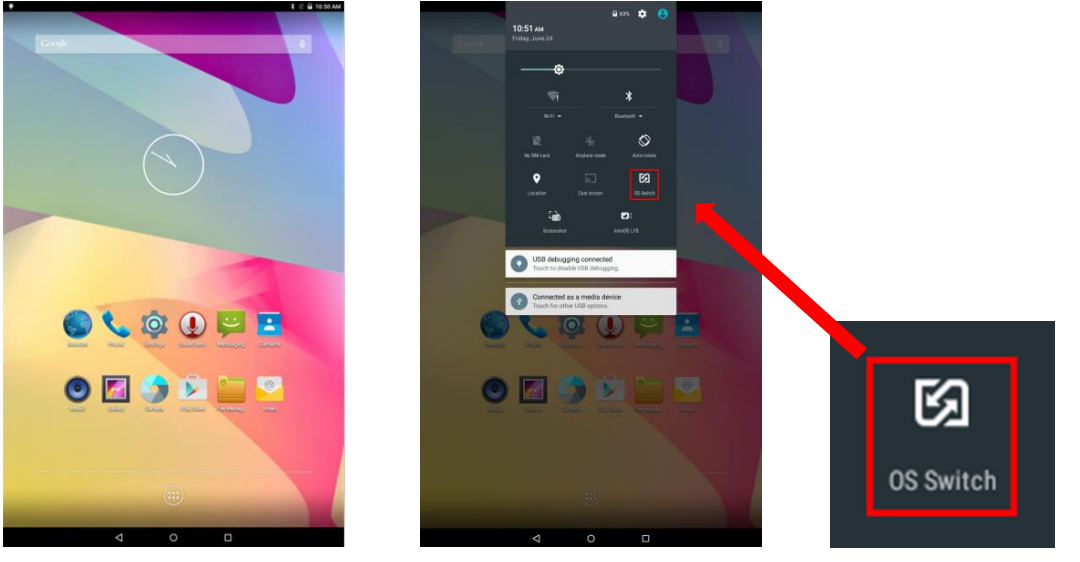

Picture 1 Picture 2

# **Technical Specifications**

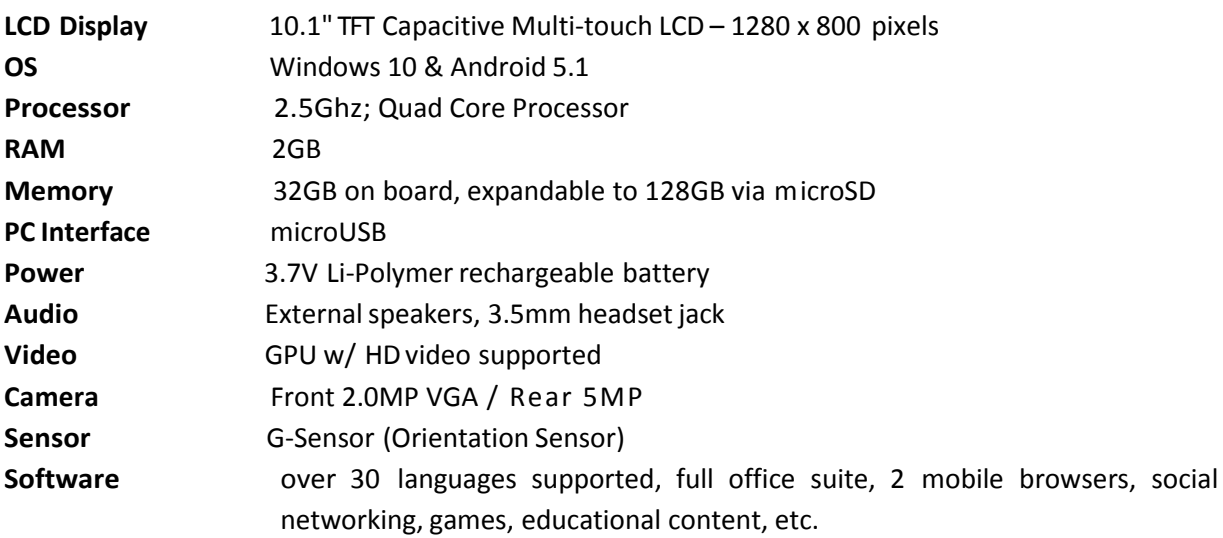

# **Quick Start Guide**

# **Charging the Battery**

Your device has a built-in battery. Before using the device for the first time, you must charge the battery for at least 6-8 hours. Use only Bryte approved chargers. Unauthorized chargers may cause damage to your device and/or may lead to overcharging and/or explosion. When your battery is low, the battery level indicator will be very thin. If the battery level reaches a critical level, the device will automatically turn off. Recharge the battery to continue use. Recharge the battery by first inserting the cable into the charging head and then plugging the head into a standard AC power outlet. After the charging is complete, unplug the charging head. Note that it is best to charge the device at room temperature. It is not necessary to wait until the battery is completely drained before recharging, you may charge at any time. Also, the battery will maintain its lifespan longer if it is not left uncharged for periods of more than 2 weeks at a time.

## **Power on**

Press and hold " $\ddot{\circ}$ " button for 3 seconds to power on the device. It can take up to a minute and half to boot the system. After system boot is completed, it will enter Android desktop. Slide the lock icon "

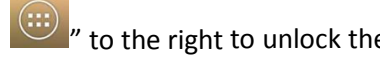

 $"$  to the right to unlock the screen to start to use the device.

# **Power Save mode and Lock Screen**

You can turn off the screen to save power by quickly pressing the power " $\circ$ " button. The screen will turn to Lock Screen mode. Repeat the process to reactivate the device.

Note: The device will remain operational as will any applications when the device is in power saving mode, only the screen is turned off.

# **Power off**

Press and hold "O" button for about 3 seconds. A menu will appear confirming that you would like to power off.

Choose your desired option by tapping the corresponding item on the screen or Tap Cancel to exit to previous operation.

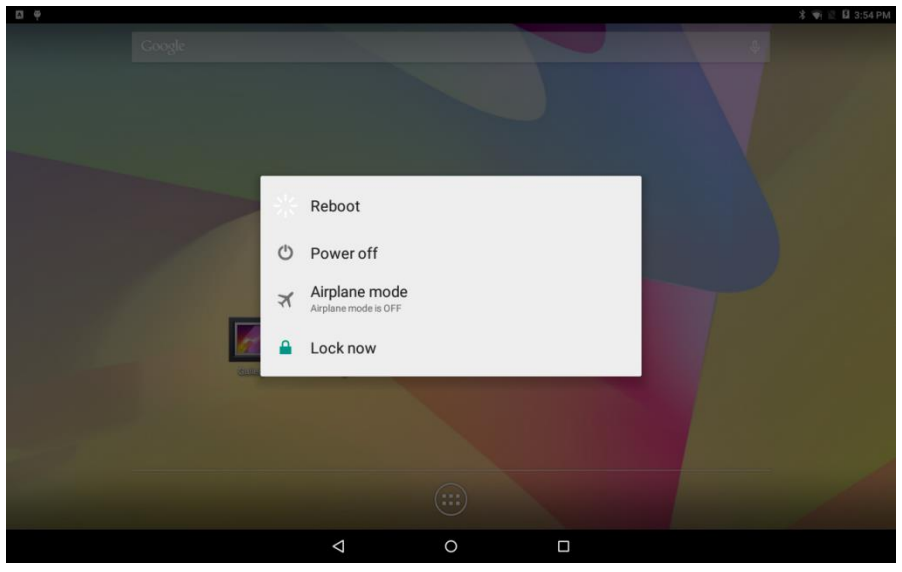

Note:When the device's battery islow,it will send continuous alerts and will shut down automatically when the battery is very low. If the device fails to power on, please plug it into an outlet to first check if the battery is empty. Please recharge the battery for at least one minute before attempting to restart the device.

# **Bluetooth Pairing**

Pairing your Bryte SAGE to your Bluetooth headset may differ for every headset; however the process of searching for Bluetooth devices by the Bryte SAGE is fairly universal. A pairing system will then usually require passwords entered on both devices to finalize the pairing. Usually this pairing will only have to be performed once.

"Setting--Bluetooth--Switch On", choose the right device you want to connect, and do according to the reminders.

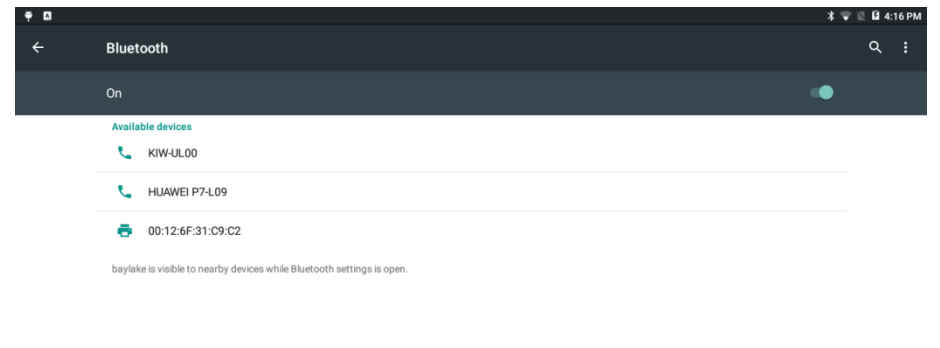

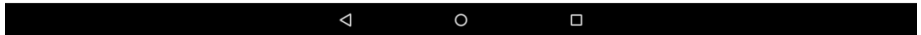

## **Using the Touch screen**

Your device comes with a responsive touch screen which works as follows:

●Tap: To activate an on-screen item (e.g., application icons, buttons, menu items, and the letter/symbols of the on-screen keyboard), simply tap them with your fingertip or compatible stylus.

●Double Tap: Quickly tap the screen twice on a webpage or other application screen to zoom (the application must support the double-tap/zoom function). Within the browser, doubletapping a webpage section will cause the browser to zoom and fit that section to the width of the screen.

●Drag and drop: Drag an on-screen item to change its position (e.g., an application icon on the home screen). To drag an item, touch and hold it for a moment, then without lifting your fingertip/stylus, move your fingertip/stylus on the screen until the item reaches its target destination.

●Swipe: Swipe up/down on the screen to scroll through a list. On some screens, you may be able to swipe left/right to change the view. To swipe, touch the screen and then quickly move your fingertip/stylus across the screen without lifting your fingertip/stylus. Do not pause on the screen with your fingertip/stylus at the initial point of contact or you may accidentally drag an item instead.

●Tap and hold: Some on-screen items have an alternate action if you touch and hold it (e.g., opening an alternate menu, or to activate the drag function). To touch and hold an item, touch the item and do not lift your fingertip/stylus until the action occurs. Tapping and holding an icon will allow you to move it once it appears large.

Note: It is very important that you do not touch the screen with a body part or any foreign object while switching on the device as this may interfere with the proper functioning of the device. To avoid damage to the touch screen, do not use sharp tools. Do not allow the touch screen to come into contact with other electrical devices, or water. For optimal use, remove the screen protection film before using your device.

## **Using MicroSD Cards**

MicroSD Cards are storage spaces used to transport files from one device to another. This device supports many different types of cards up to 32GB in size, however not every MicroSD card will work in the device.

To insert the MicroSD card, simply push it into the device (it can only fit in one way, with the gold contacts facing up towards the side with the touch screen). To remove the MicroSD card, you must first go into System Settings (by tapping ":" shortcut, then tap "Storage" and scroll down on the right hand side until you see Unmount SD card. Accept the Unmount and then push down on the top of the MicroSD card and it will pop back up to be removed.

To access files on the MicroSD card, use the "File Manager" application described below.

# **Using the Bryte SAGE as a phone**

Your Bryte SAGE i s also a phone which works on quad band GSM 850/900/1800/1900Mhz frequency spectrums. You can speak either through speakerphone or headset connections. You must insert your valid GSM SIM card into the SIM card slot while the device is powered off in order for it to function correctly. Dialing, disconnecting and contact lists function like your standard mobile phone.

Dual click  $\ddot{\phantom{a}}$ , then click , Dial the number for outgoing calls as following.

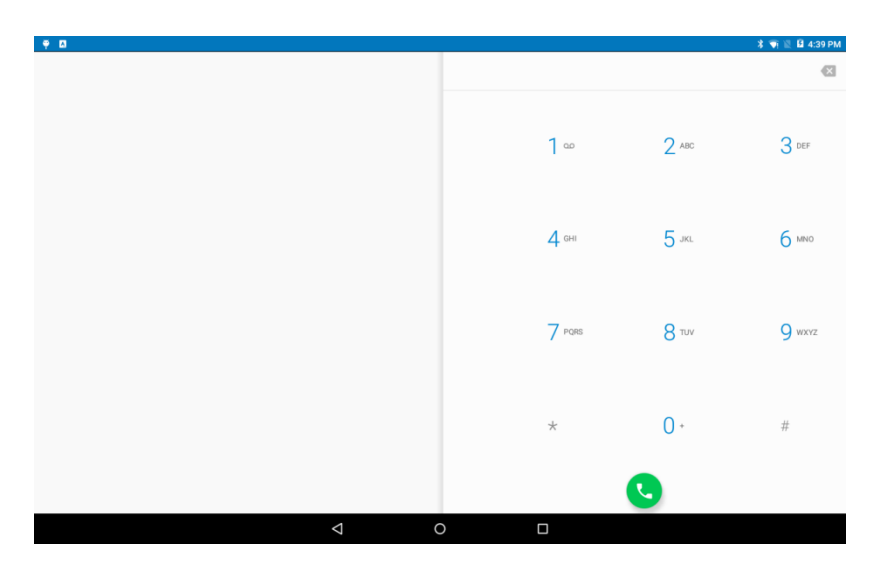

## Call Settings:

Click  $\ddot{i}$  at the right up corner on the phone calling menu, click "Settings", then you could make the General and Calls setting.

## Answering the phone:

If there is a phone calling in, place your finger in the middle of the circle and drag the screen to the right to the green phone symbol. Dragging the screen to the left (red phone) will disconnect the incoming call. To silence the ringtone tap the volume icon.

# **Inserting a SIM Card**

SIM cards would be supplied by your local phone operator and it is the use of these SIM cards that allows you access to the network for surfing the web and to use the Bryte SAGE as a Phone. There are two SIM card slots at the top of the tablet beside the MicroSD card slot. You should see the contacts if you can also see the screen. Ensure that you device is OFF when insert or removing SIM cards.

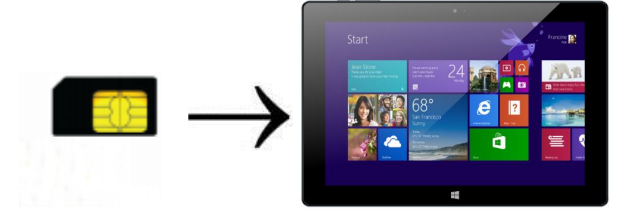

# **The Status Bar & Icons**

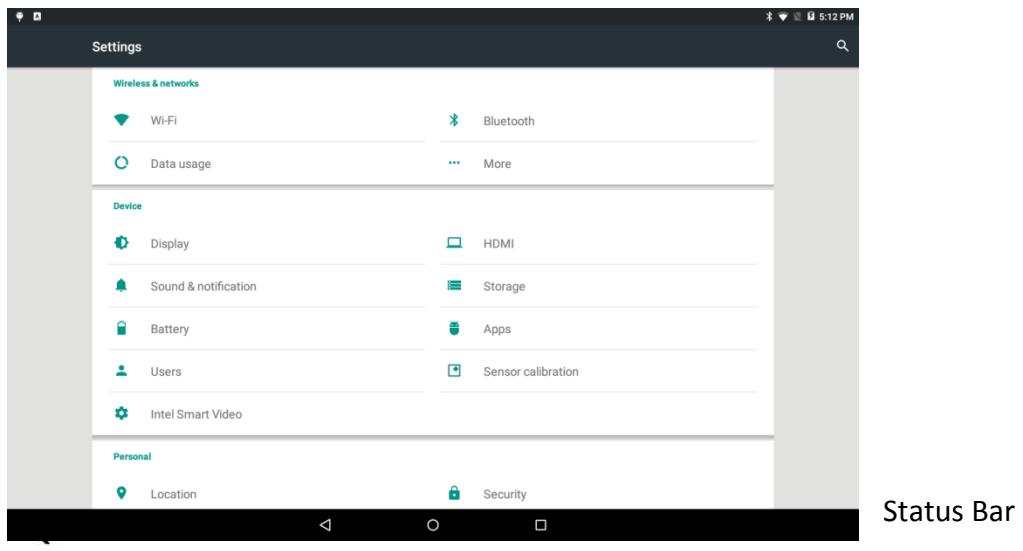

The status bar is located on the bottom of the desktop.

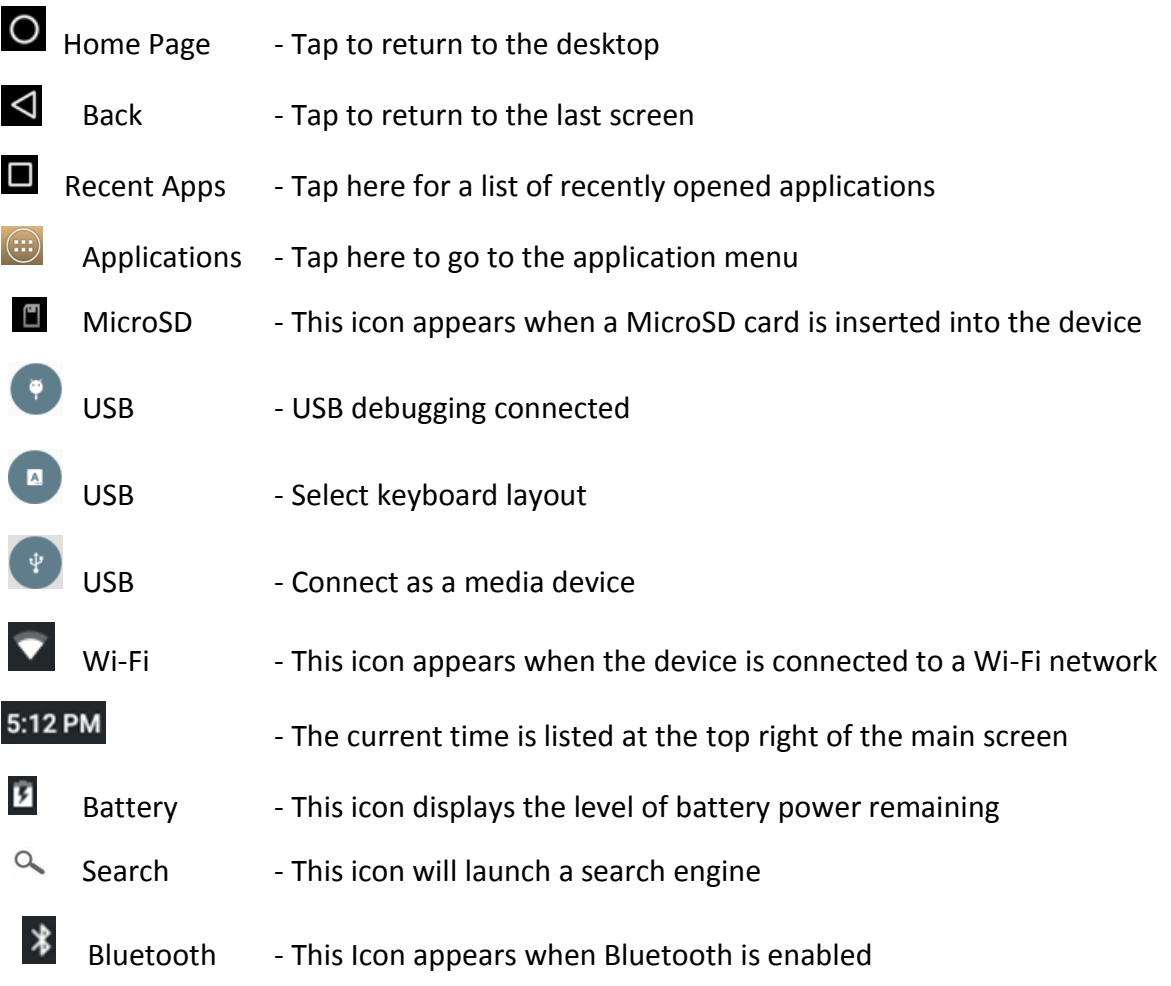

## **Shortcut menu**

● Tap "Wallpaper" to select new wallpaper for the home screen

● Tap "Manage apps" to go the list of installed applications where you can modify, add or remove them

●Tap "System settings" to go to settings interface

# **WIFI Settings**

From the desktop, Tap the applications icon  $\sqrt{\frac{1}{2}}$  and tap on "Settings" followed by "Wireless & networks" to enter the wireless settings page.

Tap or slide the box at end of the Wi-Fi bar to the right to turn on Wi-Fi or do the reverse to turn it off. Go to Wi-Fi settings to select the appropriate Wi-Fi network from the list of Wi-Fi networks and follow the instructions to enter the password assigned by the Wi-Fi network provider. Enter the assigned IP address information if the chosen network requires such information in order to obtain their Wi-Fi network (please contact the Wi-Fi network provider if a password or IP address is required for Wi-Fi access).

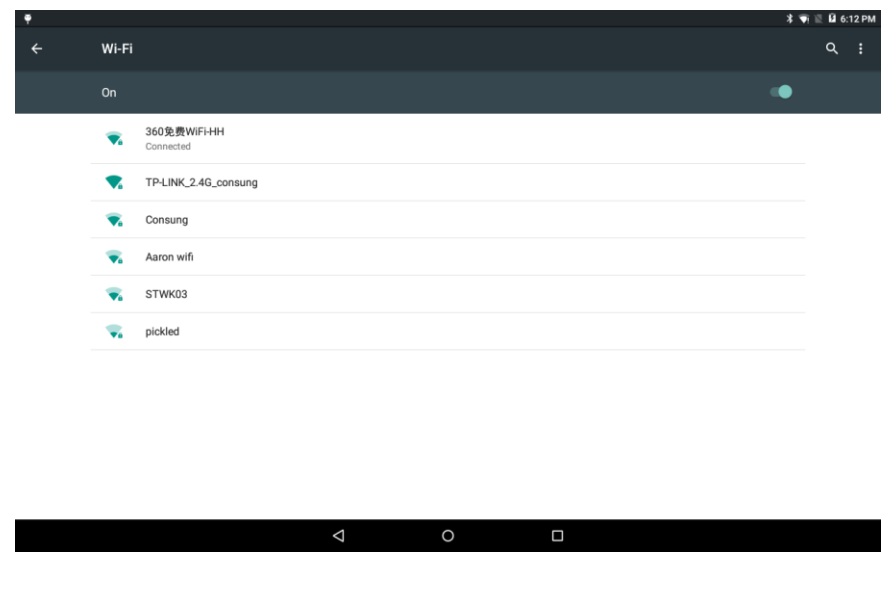

## **Internet**

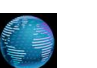

When you click on Boomser Internet, the browser will open and you can enjoy browsing.

To enter URL's, simply click on the address bar and type it in and click on enter. For example, if you wanted to visit a site like the Google Nigeria web page, simply type www.google.co.ng and click GO. The Google Nigeria homepage will appear on the screen. Note that www and .com are defaults so if you want to visit the web page [www.facebook.com,](http://www.facebook.com/) you just have to type in Facebook and then click GO.

On occasion, you may find multiple windows open. The number of open windows is written in a box at the left of the screen. If the number is greater than 1, you can close ALL extra windows by clicking Menu / Stop.

This includes:

- ●Exit: To close the program
- ●Back: To revert back to the last web page you were on
- ●Forward: To go to the next website
- ●Refresh: To refresh the page that you are currently on
- ●Stop: To stop loading the web page and to close all Pop-ups
- ●More: To toggle between windows, show browser history, and access system settings

Note: If you are inactive for several minutes, the browser will give you a 60 second warning before disconnecting your session. Minimizing the application DOES NOT close it. To exit, you must click Exit.

## **Email**

Double click on  $\Box$ , you will enter the email interface as follows.

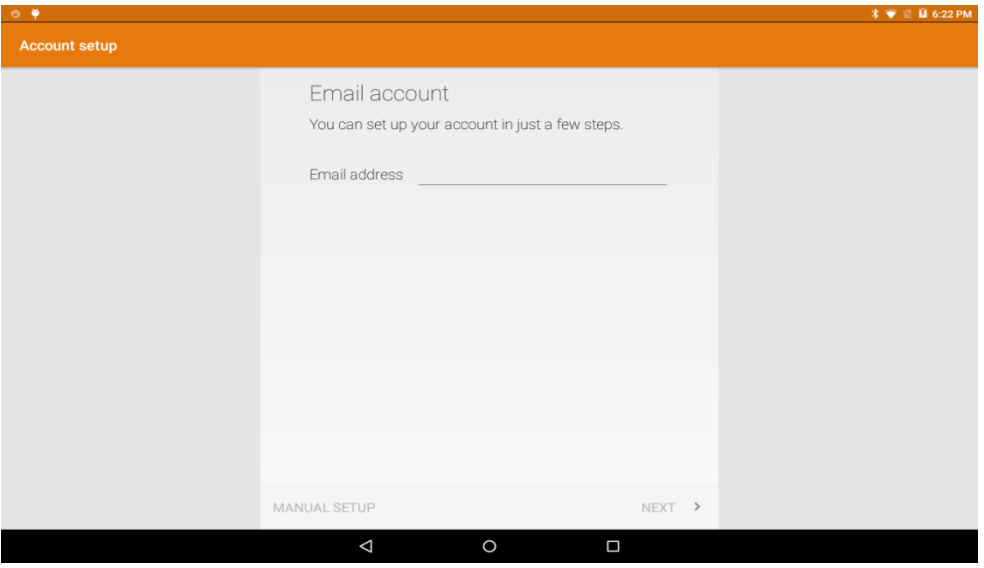

## **APK Installation**

This device supports third party Application Program .APK files. There are hundreds of thousands of applications (programs) that can be downloaded from the internet. Some are free and some cost money. Download the APK file from the internet and copy it into the device directly or store it inside a MicroSD card and insert it into the device. Use the File Manager application in the SD card folder (or wherever you have saved it) and tap on the file. Follow the instructions to install any compatible application to the device.

# **Uninstalling APK Applications**

From the application menu, tap on "Settings" and select "Applications" from the list. Tap on "Manage applications" and you can see a list of installed applications (including factory default applications).

Tap on the application that you want to uninstall and follow the instruction to uninstall the applications.

## **Camera**

This device has a built-in Front VGA / Rear 2MP for photo or video.

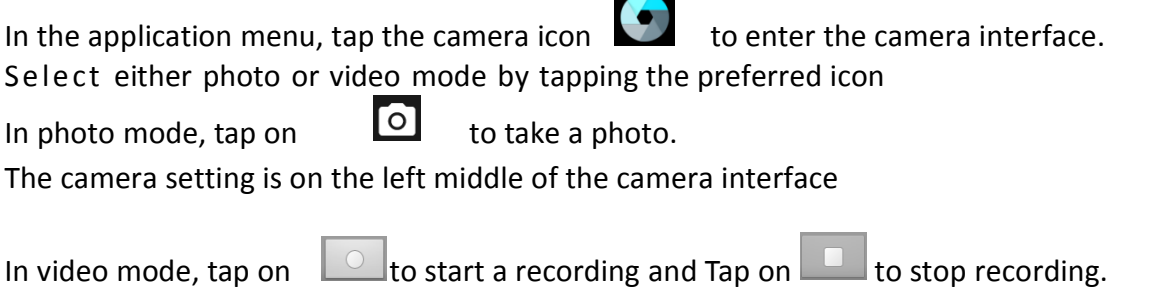

You may exit the Camera interface / record interface by pressing the back button  $\leq$  to return to the application menu.

## **Camera setting**

Camera setting is as the following picture,you could set as the left menu.

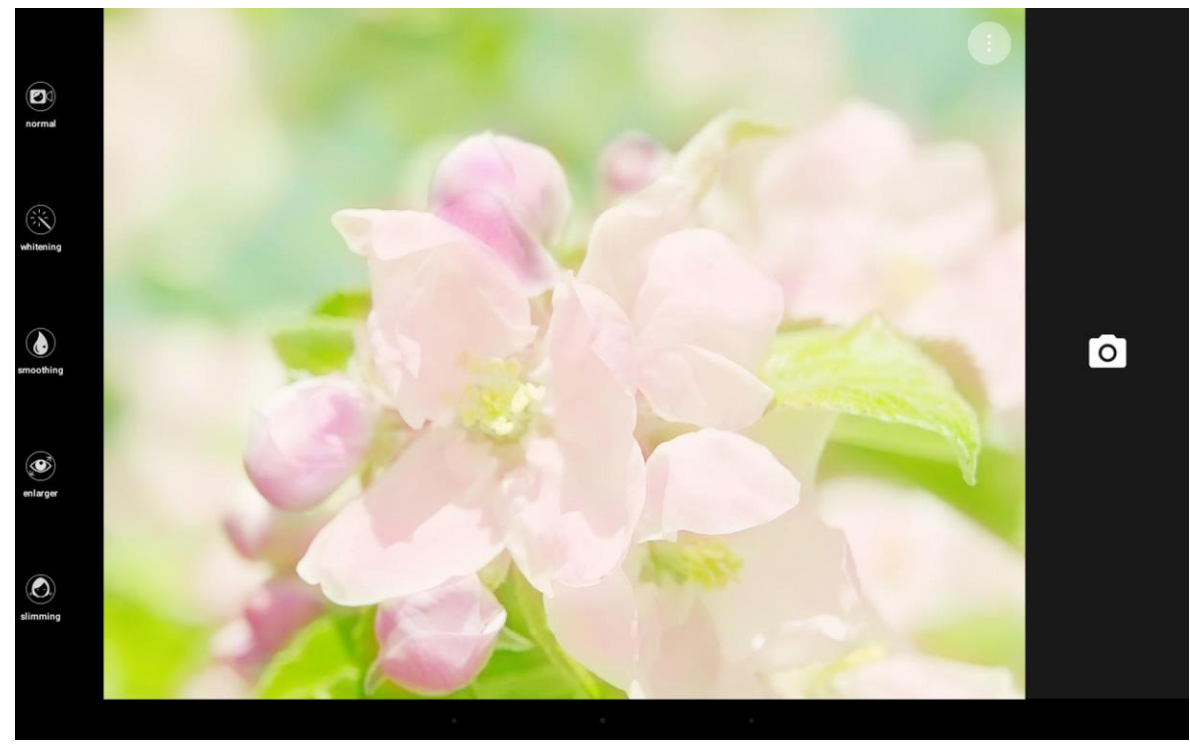

## **File Manager**

From the application menu, tap "File Manager" to enter the list of files saved on the device including the file you just recorded and saved using Voice Recorder or pictures or videos from Camera.

Note: You can also open, rename, move, install, delete and e-mail all files stored on the MicroSD card or USB device or by category in File Manager.

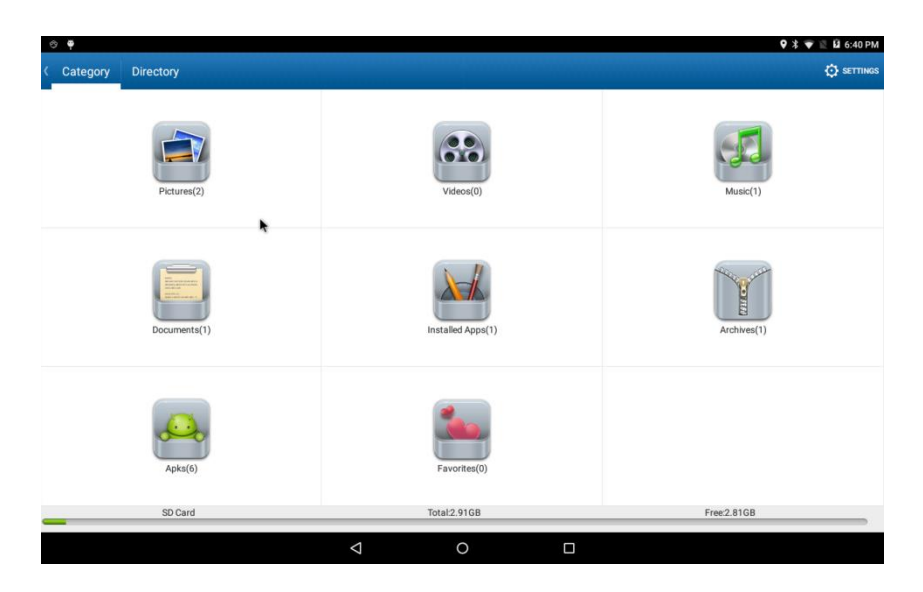

#### **MUSIC**

Go to application menu, tap on "MUSIC" to enter the music playback interface. Only music files that are stored inside the device will be shown in the file list. You can classify the music file list by: Artists, Albums, Songs, Playlists or Now playing by selecting the appropriate option.

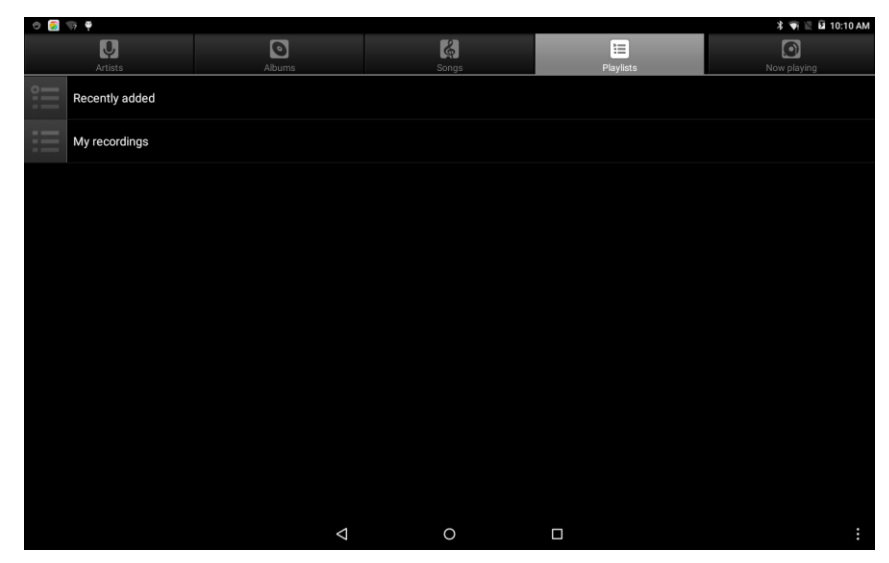

Tap the song for 1 second, the option menu will pop up. You can select Play, Add to playlist,

Shop for Artist, Delete or Search.

Tap "Play" to enter the playback interface and start music playback or you may also tap the song name directly. On the playback interface, you can tap on the function bar to adjust the playback time, backward, forward, play, pause, shuffle, or repeat.

## **Video**

Go to application menu, tap on "Videos" to enter the Super-HD Player interface and it will show how many image and/or video files are available inside the device.

Tap on video, it will show the list of the video files in a small icon. Tap the file that you want to view to start playback. You can adjust the volume, play/pause, backward, forward, go back or go to submenu for more setting options by tapping the appropriate icon on the function bar.

# **Set Language**

From the application menu, tap on "Settings" and select "Language & input" from the list. Tap on "Language" and you can see a list of compatible languages. Tap on the language that you want and it will be set instantly. In the same area, you can also set the language of the keyboard that you would like to use when you need to input language on screen.

## **Set Date and Time**

From application menu, tap on "Settings" and select "Date & time" from the list. Tick on "Automatic" and the date and time will be set automatically by using network-provided values or untick "Automatic" to set the date and time manually. You can also adjust the time zone, set it to 24-hour time format and/or adjust the date format by tapping the appropriate options provided.

# **About tablet**

From the application menu, tap on "Settings" and select "About tablet" to check the device status such as the firmware version, battery consumption status, model no., and Android OS version.

# **Troubleshooting**

●This Bryte SAGE is a capacitive touch screen device. It requires a simple connection between your finger and the screen in order for the touch to be registered. At times instead of using

your finger, a stylus made for capacitive touch screen devices may be used. Do not use a pointy object or one that could scratch the surface of the device.

●Should you find that the software on the Bryte SAGE does not respond to any commands, refuses to turn off or on, or any hardware component is not functioning properly, you may have to do hardware reset. This is accomplished (after turning off the device if possible) by inserting a pin into the reset key on the underside of the Bryte SAGE and pressing the pin until the reset pin clicks.

●If your device is not powering on try following things:

-Depress the power button until you feel a slight click then hold for 2-3 seconds. Do not force the button beyond the click, as you risk damaging it.

-Plug in a charger, keep it charged at least 20minutes and try again.

-Execute a hard reset of the unit (using a pin through the reset hole)

●If the powering on process does not complete reset the unit and try again.

●At very low battery charge, the Wi-Fi module may stop working before the device. To continue using the Wi-Fi module, the device should be plugged in to a charger. If the Wi-Fi has stopped responding, you may need to power cycle the unit and keep it on the charger for an hour.

●If there is no sound coming from the speakers, check to see that the volume level is not set to 0, or check whether or not the audio file that you are listening to is not damaged by using it on another device or trying other files on this one.

●If you are having trouble copying files, check to see if your PC connection is set up properly, if the USB cable is properly attached, or whether there is enough available memory capacity on the drive in question.

●If your device ever requires a hard RESET, please press and hold the ON/OFF button for at least 5 seconds. This will not delete saved information, only reset the device.

For troubles that are not be resolved by reading this manual, please do not hesitate to contact our customer service team.

## **Important Safety Information**

●Please remember to follow regulations governing the use of your Bryte SAGE. Always turn off your device whenever its use is forbidden or when it may cause interference or danger (i.e.) hospitals/ aircraft/ petrol stations, etc.

●All safety laws and regulations pertaining to the use of cell phones and two-way radios will apply to your use of the Bryte SAGE. We advise you to follow these Laws and Regulations when using the device.

●If at all possible, use a wireless hands-free system (headphone, headset) with a low power Bluetooth emitter.

●Make sure that the Bryte SAGE has a low SAR

●Keep your calls short or send e text message (SMS) instead. This advice applies especially to children, adolescents and pregnant women.

●Telecommunications standards prevent the sale of mobile phones that exceed a maximum exposure level known as SAR of 1.6W/kg.

●Use the phone feature when the signal quality is good.

●Keep the device away from strong magnetic fields to avoid damaging the product

●Do not let the device fall or rub or make hard contact with any solid objects at any time. It may cause surface scratches, displacement of the battery, and loss of data or damage to the hardware inside.

●Never leave this product exposed to a humid environment or rain as the water can cause permanent damage to the hardware inside.

●Never clean the device with any chemicals or detergents which could cause permanent damages to the device surface.

●It is recommended not to use the headset continuously at high volume. Volume levels should be adjusted to an appropriate level to avoid permanent hearing damage.

●Do not cut off the power abruptly during software updates or during download or it may result in data loss and/or system errors.

●Over-voltage, power cable strain, bending or squeezing by heavy objects is not recommended to avoid overheating or risk of fire.

●To eliminate the risk of electric shock; do not connect the cable power plug with wet hands.

●Some movies, music and pictures are under copyright protection, unauthorized usage is deemed as infringements to copyright laws.

●The performance of the wireless reception of the device could be influenced by the wireless equipment and networks.

●Do not use the device at gas stations, nearby fuel and/or chemicals.

●Please comply with any related restrictions and rules. Do not use the device where blasting operations are in progress.

●Only qualified maintenance personnel are allowed to install or repair the device.

●Please use the original accessories and battery. Do not use incompatible accessories on the device.

●For the sake of data safety, please back up any important information on the device or keep a handwritten record.

●When connecting with other devices, please read the user manual for detailed safety instructions, please do not connect it with any incompatible products.

●The Bryte SAGE and its accessories may contain small parts. For safety purpose please keep them out of the reach of small children.

●Some parts of the device may be magnetic in nature. Metallic materials may be attracted to the device. As a precaution, persons with a hearing aid or implant should not hold the device close to the implant or the ear with the hearing aid. (<15cm)

●Avoid placing credit cards or other magnetic storage media near the device because information stored on them may be erased.

●This device contains glass components that upon breaking may splinter, crack or shatter and pose a safety risk until such a point that all glass shards are disposed of.

# **About Bryte Warranty**

#### **A. GENERAL**

Your Bryte Product from Technology Professionals Limited is a sophisticated electronic device, we strongly encourage you to read and follow its user guide. Please also note that your Product may contain parts, which can be damaged if not handled very carefully.

- During the warranty period, Bryte or a Technology Professionals authorized service center will  $\Box$ remedy defects in materials and workmanship that result in Product failure during normal usage free of charge in a reasonable time by either repairing or replacing the Product.
- $\Box$  In case of defect or damages caused user during normal or abnormal use of the device, or as stated in Section C of this article (such as Broken Screen, Damaged Charging port etc) Technology Professionals Limited will carry out the repair free of charge but the user will bear the cost of the new part(s).
- Where there is established factory defect of the device, Technology Professionals Limited will rectify such defect or replace the device with same or similar model as may be required.

#### **B. WARRANTY PERIOD**

The warranty period starts when the Product is sold to an end-user for the first time. This can be evidenced by the proof of purchase issued by the first retailer. The main device is covered by a 13-Month Manufacturer's Warranty.

No repair or replacement will renew or extend the warranty periods.

#### **C. WHAT IS NOT COVERED**

Technology Professionals Limited does not provide a warranty for the following:

1. User guides;

2. Any third party software, settings, content, data, or links installed or downloaded onto your Product at any time;

- 3. Third party services or enabling
- 4. Normal wear and tear;
- 5. Reduced charging capacity of the battery, which is a result of the natural end of life process of batteries;

6. Defects or damage caused by:

- **Misuse**
- $\Box$  Exposure to abnormal conditions, improper storage, exposure to moisture or dampness
- $\Box$  Not using your Product in accordance with the user guide
- $\Box$  Any products combined with your Product by a third party, or
- □ Other acts beyond our reasonable control;

7. Damage caused by hacking, cracking, viruses, or other malware, or by unauthorized access to services, accounts, computer systems or networks;

8. Pixel defects in your Product's display that are within the scope of industry standards.

9. Loss or corruption of, or damage to, data or the recreation or transfer thereof even if such loss was a result of a defect in the Product.

#### **D. WARRANTY INVALIDATION**

This Warranty is not valid if:

Your Device has been (a) opened, modified, or repaired without Technology Professionals'  $\Box$ authorization, or

(b) repaired with unauthorized spare parts. Unauthorized repair or replacement of any Parts in the Product will, void this Warranty and any of your rights set forth herein.

- Your Product has been exposed to moisture, to dampness or to extreme thermal or environmental conditions or to rapid changes in such conditions, to corrosion, to oxidation, to spillage of food or liquid or to influence from chemical products.
- The Operating System (Platform, Model, Version) modified or upgraded without Technology Professionals' authorization.
- □ Rooting, Flashing or Modification of System Files of your device.

#### **OTHER IMPORTANT NOTICES**

An independent operator provides the SIM card and the cellular or other network or system on which your device operates. Therefore, Technology Professionals Limited does not assume any responsibility for the operation, availability, coverage, services, or range of the cellular or other networks or systems.

All parts of your Device that Technology Professionals has replaced become Technology Professionals' property. When repairing or replacing your Product, we may use new or re-conditioned parts or products.

For further information and enquires please visit our website www.brytestore.com, also stay connected via social media.

Like us on Facebook www.facebook.com/brytestore

Follow us on Twitter http://twitter.com/brytestore

Add us to your circle a[t www.google.com/+brytestore](http://www.google.com/+brytestore)

**Technology Professionals Limited 15/17 Abimbola Way , Isolo Industrial Estate Banex Building Opp Johnson Wax off Oshodi Apapa Exp Way. Lagos, Nigeria 234-803 474 4441, 234-1-4534880**

**info@brytestore.com**